## 1 REGISTRIEREN, KONTO ERSTELLEN

# **MACH** KONFIGURATIONS-ANLEITUNG

Bitte schalten Sie die Internet- und Bluetooth-Verbindung Ihres Smartphones ein, bevor Sie fortfahren.

> Bei der Erstanwendung erstellen Sie Ihr Konto, indem Sie auf die Schaltfläche "Registrieren" klicken und alle Felder des Registrierungsformulars ausfüllen und bestätigen.

> > Verfügbar auf Google Play **Ann Store**

Nach der Registrierung erhalten Sie eine E-Mail mit einem Bestätigungslink. Klicken Sie darauf und damit wird Ihr Account erstellt. Melden Sie sich jetzt über den Anmeldebildschirm bei MACH an.

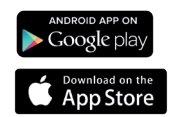

Ihr persönlicher MACH QR Code

Falls eine Minute nach dem Einlegen der SIM-Karte keine Internetverbindung besteht, müssen Sie Ihre APN-Daten (Access Point Name) manuell in die MACH-Anwendung eingeben. Bitte beachten Sie, dass diese Daten für jeden Internetdienstanbieter spezifisch sind.

**BENUTZERMANAGEMENT** 

## $5^{\star}$ INSTALLATION SIM KARTE

Für die MACH-Fernbedienung oder die Wi-Fi-Hotspot-Funktion müssen Sie Ihre eigene SIM-Karte einlegen.

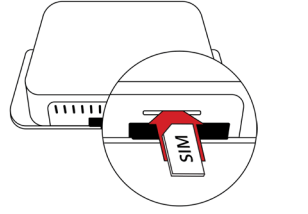

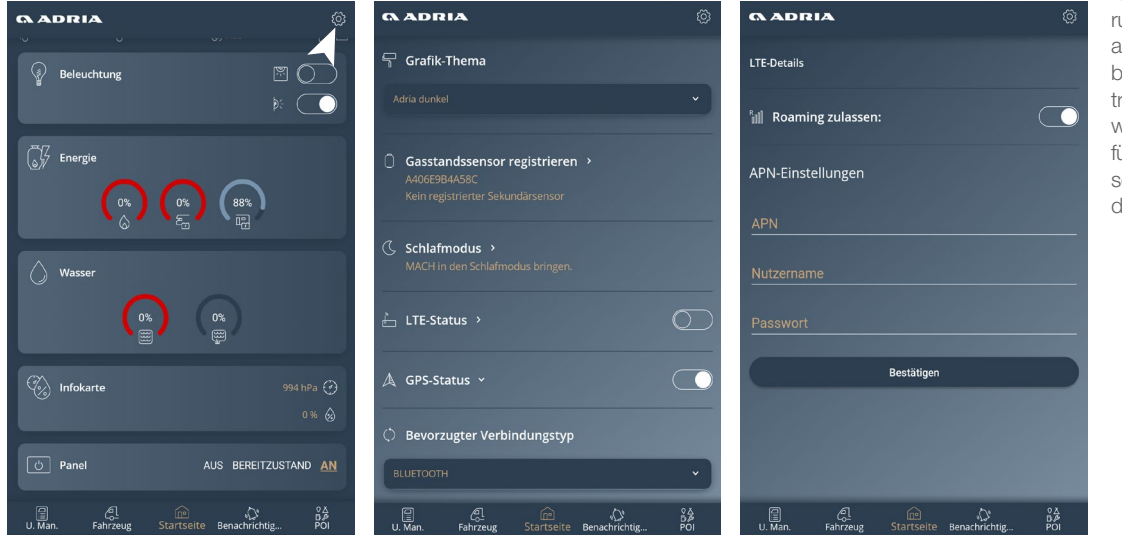

Sie können MACH-Benutzer, die mit Ihrem Adria-Produkt verbunden sind, über die Adria MACH-Website (www.adriamach.com) verwalten. Klicken Sie nach der Anmeldung auf das Produktbild in der rechten oberen Ecke des Bildschirms und rufen Sie den Bereich "Geräte verwalten" auf. Benutzer können zu Administratoren befördert werden, und aktuelle Administratoren können zu Benutzern geändert werden. Sie können auch Benutzer hinzufügen und löschen. Neue Benutzer müssen zuerst den Registrierungsprozess durchlaufen.

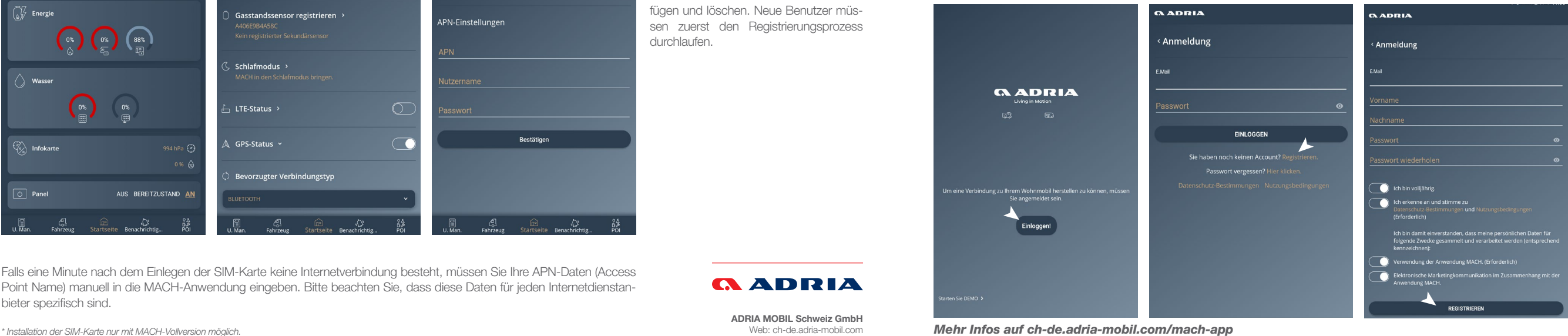

Web: ch-de.adria-mobil.com

*<b>ADRIA* 

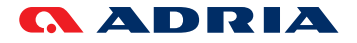

Gehen Sie unter Einstellungen zu "Gassensoren registrieren". Falls hier kein Sensor angezeigt wird, klicken Sie auf die Schaltfläche "Klicken Sie zum Scannen". Um eine Verbindung zum gefundenen Sensor herzustellen, halten Sie die Taste "Sync" mindestens 5 Sekunden lang gedrückt. Die Liste der erkannten Sensoren wird unter "Erkannte Gassensoren" angezeigt. Um mit einem Sensor zu koppeln, wählen Sie diesen aus und klicken Sie auf die Schaltfläche "Sensor registrieren". Um einen Sensor zu entkoppeln, klicken Sie darauf und wählen Sie die Schaltfläche "Vergessen".

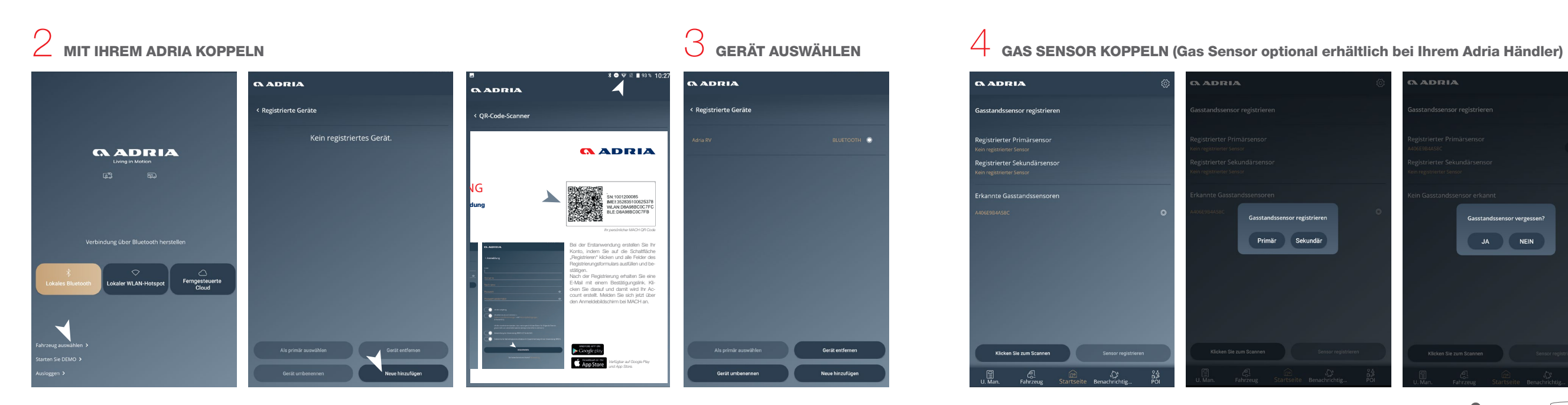

Um Ihre Adria MACH mit Ihrem Fahrzeug zu koppeln, müssen Sie den bereitgestellten QR-Code scannen. Klicken Sie im Wählen Sie das Gerät aus und klicken Sie Einstiegsbildschirm auf die Schaltfläche "Anderes Gerät auswählen". Wählen Sie dann die Schaltfläche "Neu hinzufügen". auf die Schaltfläche Zurück. Der Stern Richten Sie Ihre Telefonkamera auf den bereitgestellten QR-Code.

> WARNUNG: Bitte denken Sie daran, den Sensor beim Wechsel auf die neue Gasflasche zu übertragen

Jeder Gassensor muss in der MACH-App gekoppelt und entkoppelt werden. Sie können bis zu zwei Gassensoren (primär und sekundär) koppeln.

neben dem Namen Ihres Geräts zeigt an, dass die MACH automatisch eine Verbindung zum Gerät herstellt. Um ein neues primäres Gerät auszuwählen, aktivieren Sie das kreisförmige Kontrollkästchen rechts neben dem Namen und klicken Sie auf "Als primäres Gerät auswählen".

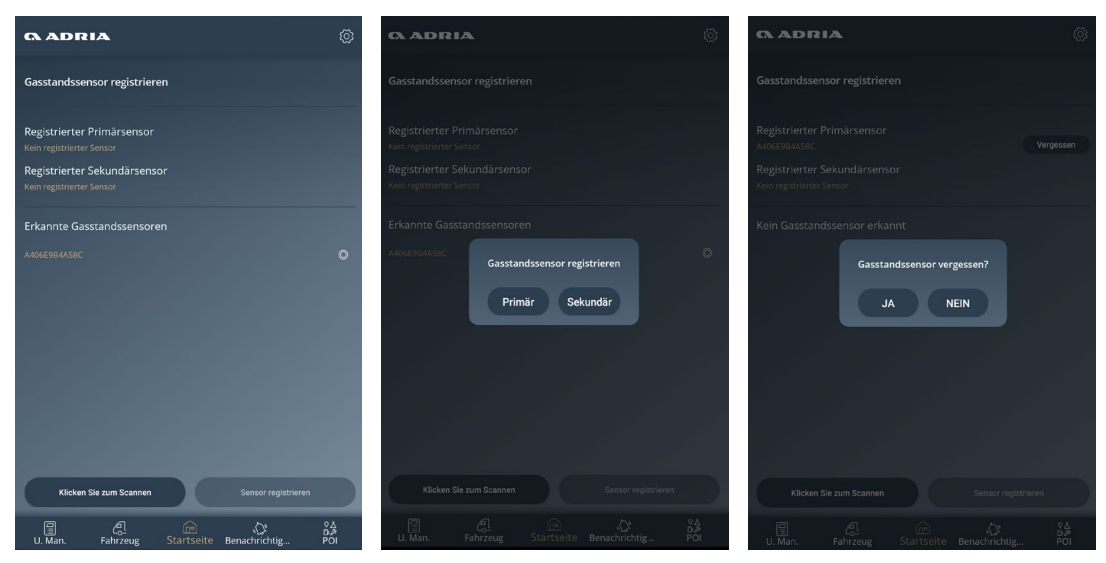

Befestigen Sie den Sensor an der Unterseite der Gasflasche, wie in der Abbildung gezeigt. Die Sensorbefestigung funktioniert nur bei magnetischen Metallgasflaschen.

\*Wenn Sie der erste Benutzer sind, der einen Link zum Produkt erstellt, wird der Zugriff automatisch gewährt und Sie werden zum Administrator des Fahrzeugs. Andernfalls wird der Administrator des Fahrzeugs gebeten, Ihnen den Zugriff per E-Mail zu gewähren. Sie werden benachrichtigt, wenn der Zugriff gewährt wird, und das Gerät wird im Feld "Registrierte Geräte" in Ihrer MACH-App erscheinen. \*Wenn Sie nur eine Gasflasche verwenden, empfehlen wir, diese als Primärflasche zu registrieren.

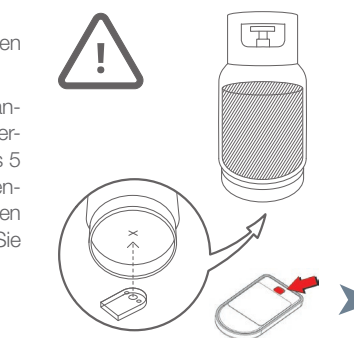

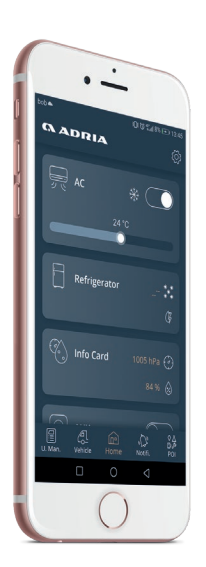